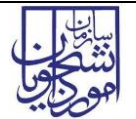

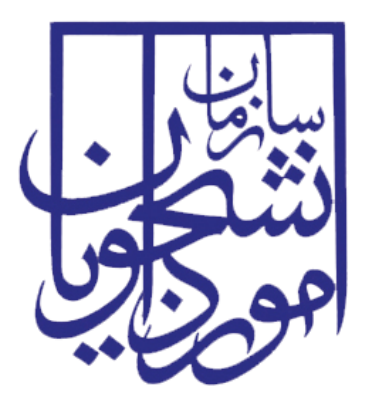

جمهوری اسالمی ایران وزارت علوم، تحقیقات و فناوری سازمان امور دانشجویان

# **راهنمای فرآیند پرداخت حق بیمهدانشجویان آزفا**

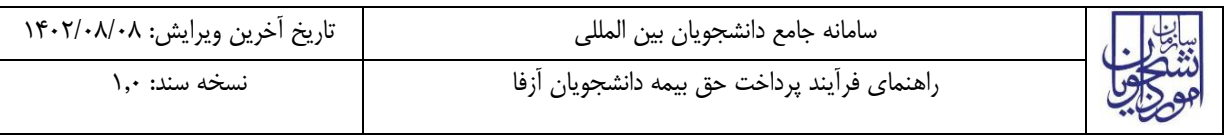

فهرست مطالب

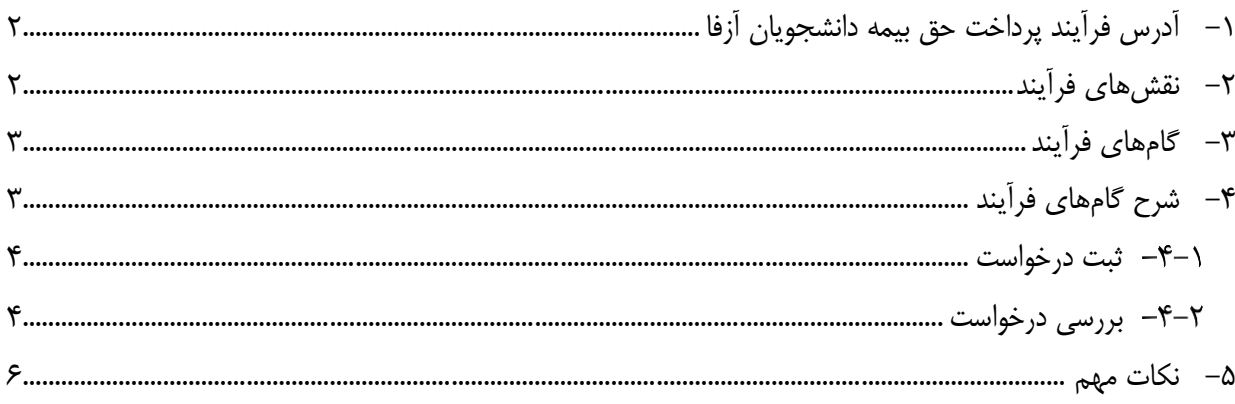

<span id="page-2-0"></span>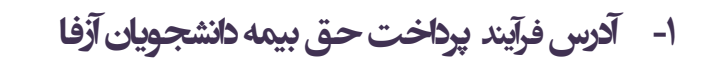

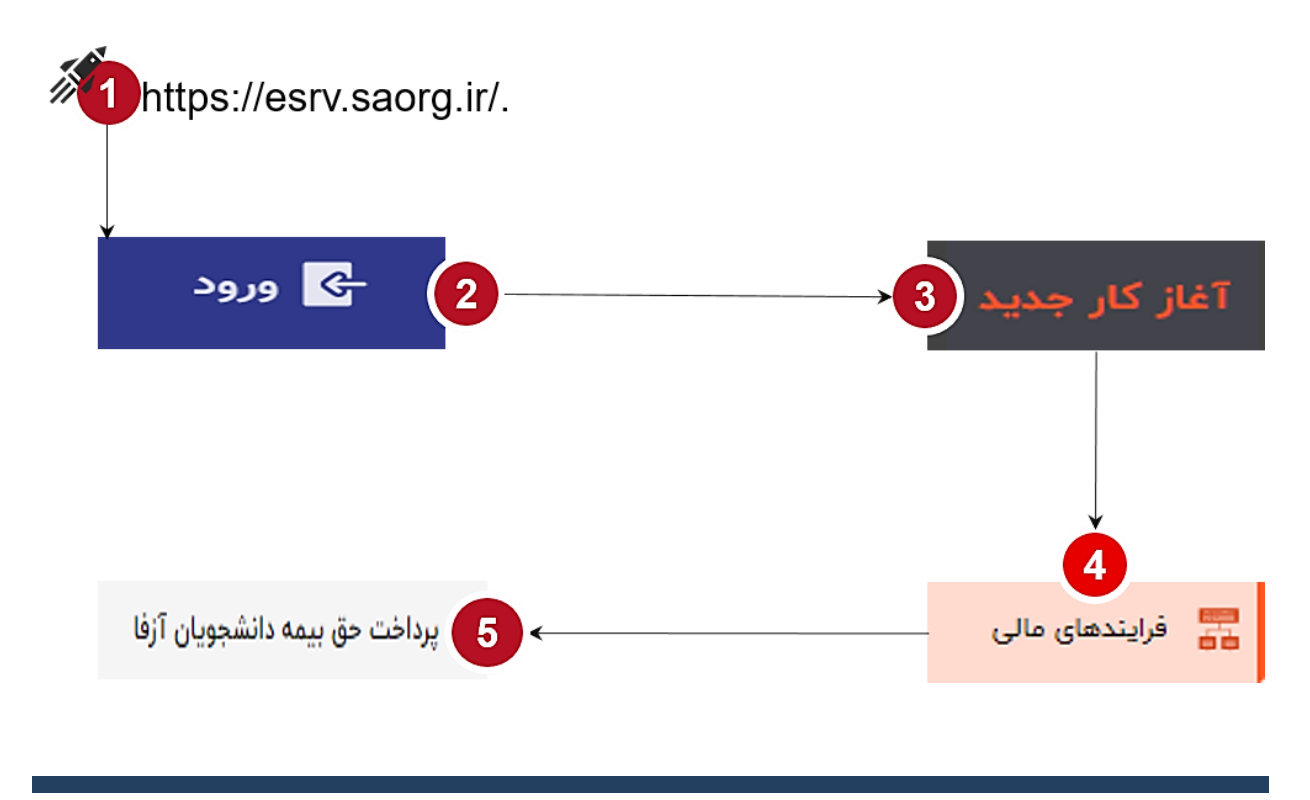

<span id="page-2-1"></span>**-2 نقشهای فرآیند**

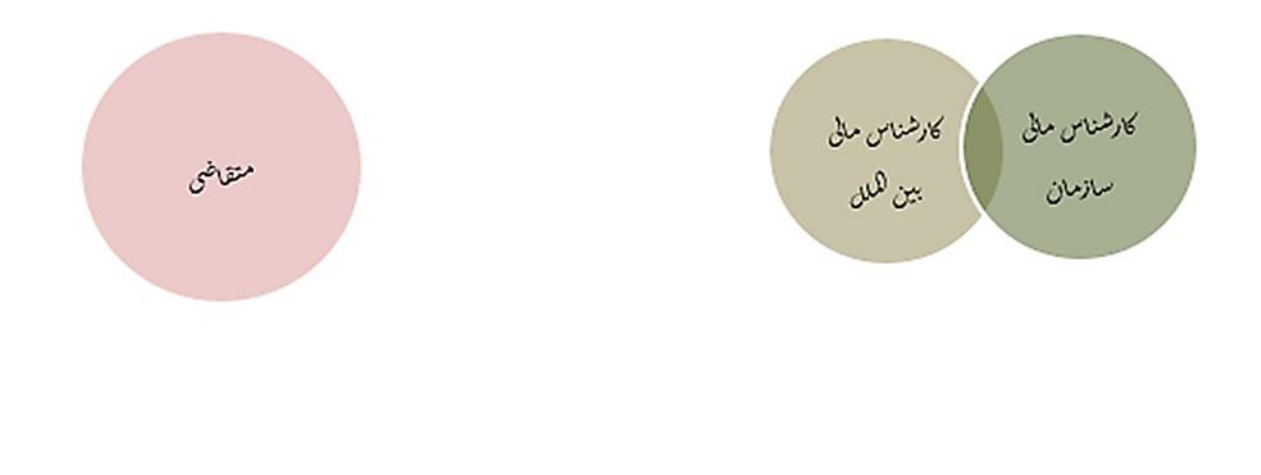

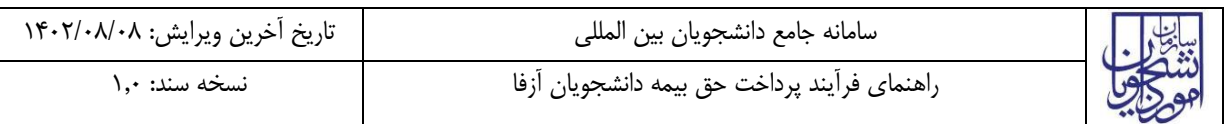

### <span id="page-3-0"></span>**-3 گام های فرآیند**

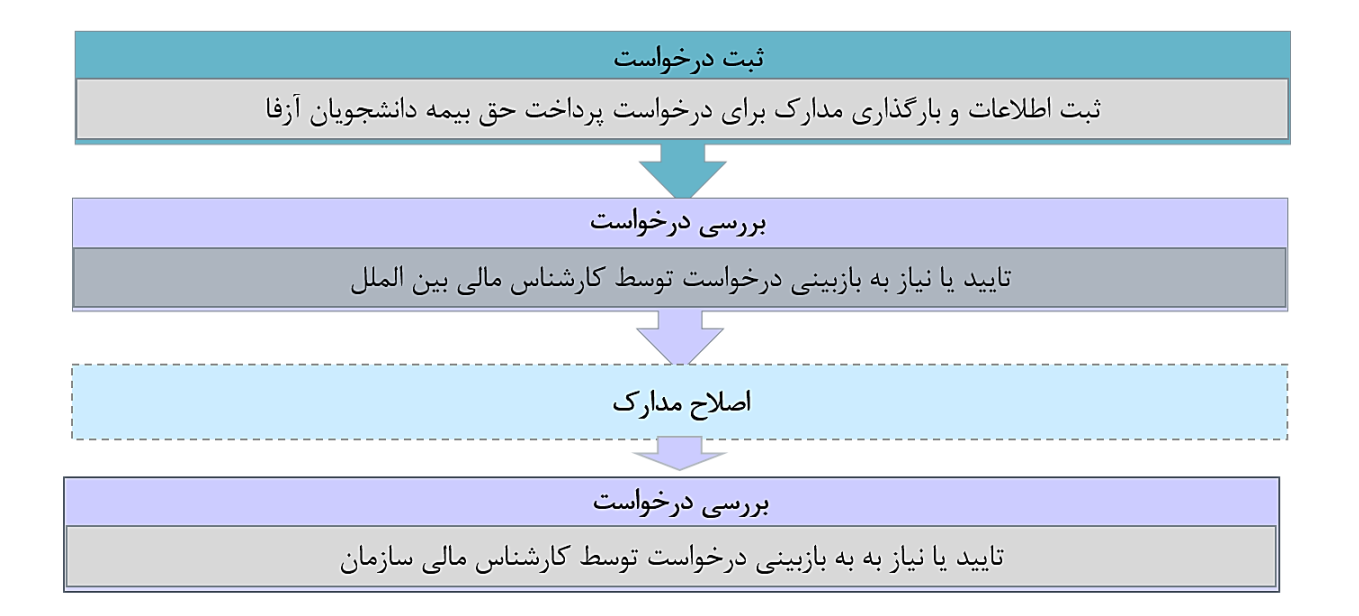

## <span id="page-3-1"></span>**-4 شرح گام های فرآیند**

پس از مراجعه به آدرس بند 1 و انتخاب فرآیند "پرداخت حق بیمه دانشجویان آزفا" جهت ثبت درخواست اقدام نمایید.

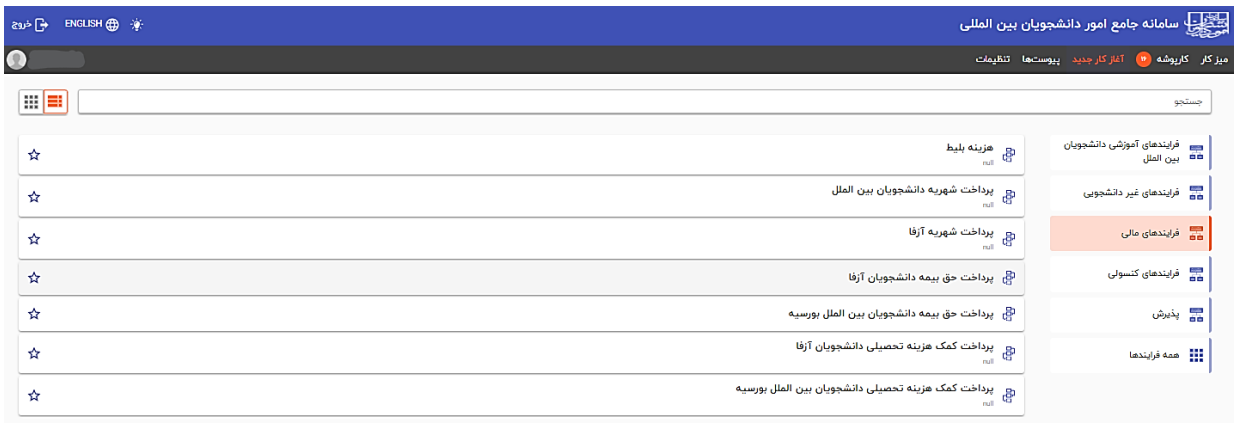

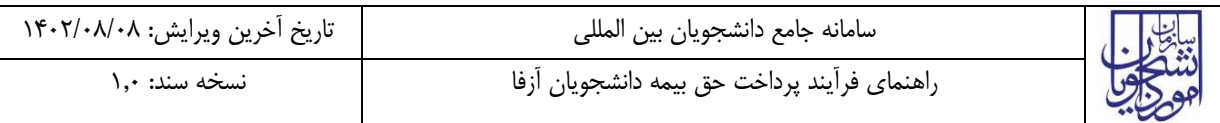

#### <span id="page-4-0"></span>**ثبت درخواست**

در این مرحله متقاضیانی که درخواست پرداخت حق بیمه دانشجویان آزفا را دارند باید طبق تصاویر زیر اطالعات را تکمیل نمایند.

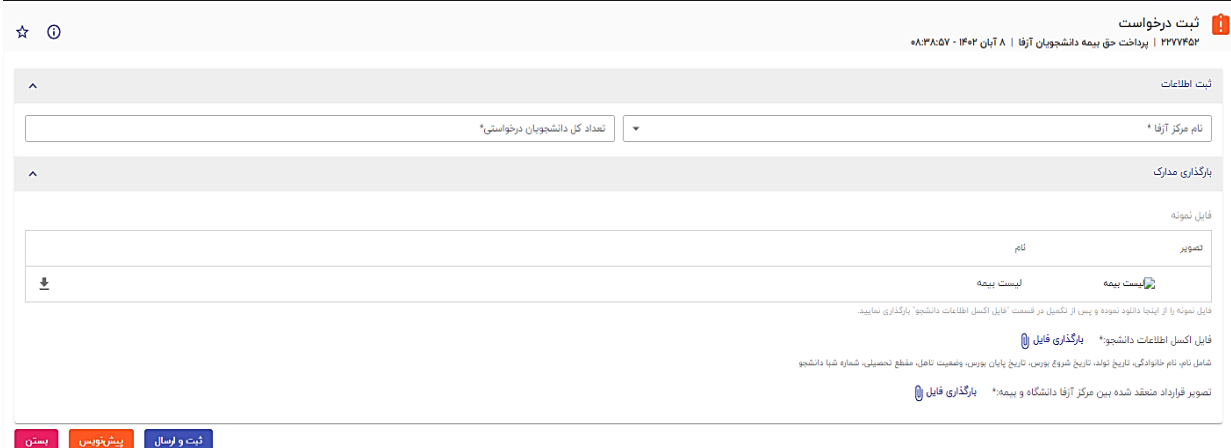

<span id="page-4-1"></span>تمام فیلدهای موجود در فرم الزامی بوده و تا زمانی که این فیلدها تکمیل نشـــود و مدارک لازم بارگذاری نگردد، امکان ثبت و ارسال وجود ندارد. در پایان جهت ثبت و ادامه فرآیند از دکمه ثبت و ارسال انتهای فرم استفاه شود. پس از تکمیل و ارسال، فرم برای بررسی به کارپوشه کارشناس بین الملل منتقل می شود.

#### **بررسی درخواست**

 در این مرحله، کار شناس بین الملل میتواند اطالعات درج شده تو سط متقا ضی را از م سیر کارپو شه، م شاهده وظیفه، رویت نماید)هایالیت زرد رنگ در تصویر زیر(.

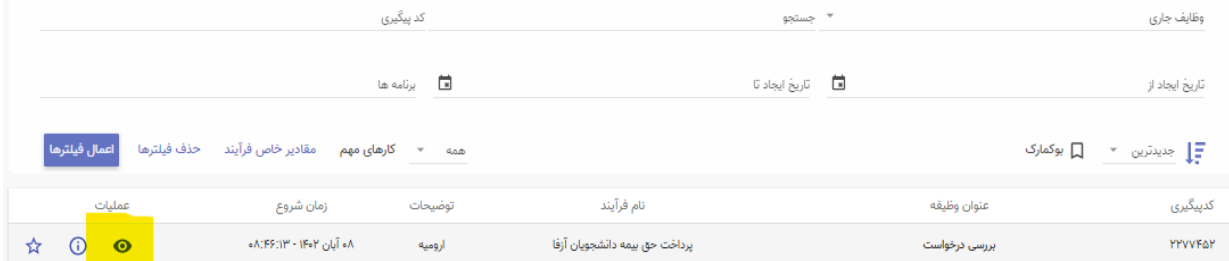

پس از بررسی فرم، کارشناس بنابر تشخیص گزینه تایید یا نیاز به بازبینی را ثبت و ارسال مینماید. در صورت نیاز به بازبینی، فرمها به مرحله قبل برای بازبینی و ویرایش بازمیگردند.

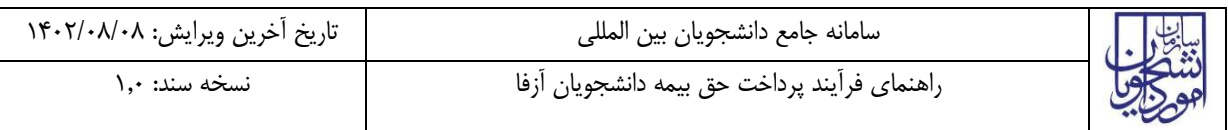

در صورت درج گزینه نیاز به بازبینی، درج توضیحات الزامی و در غیراینصورت اختیاری میباشد. در صورت تایید کارشناس، فرم درخواست جهت بررسی به کارشناس مالی سازمان ارسال میگردد.

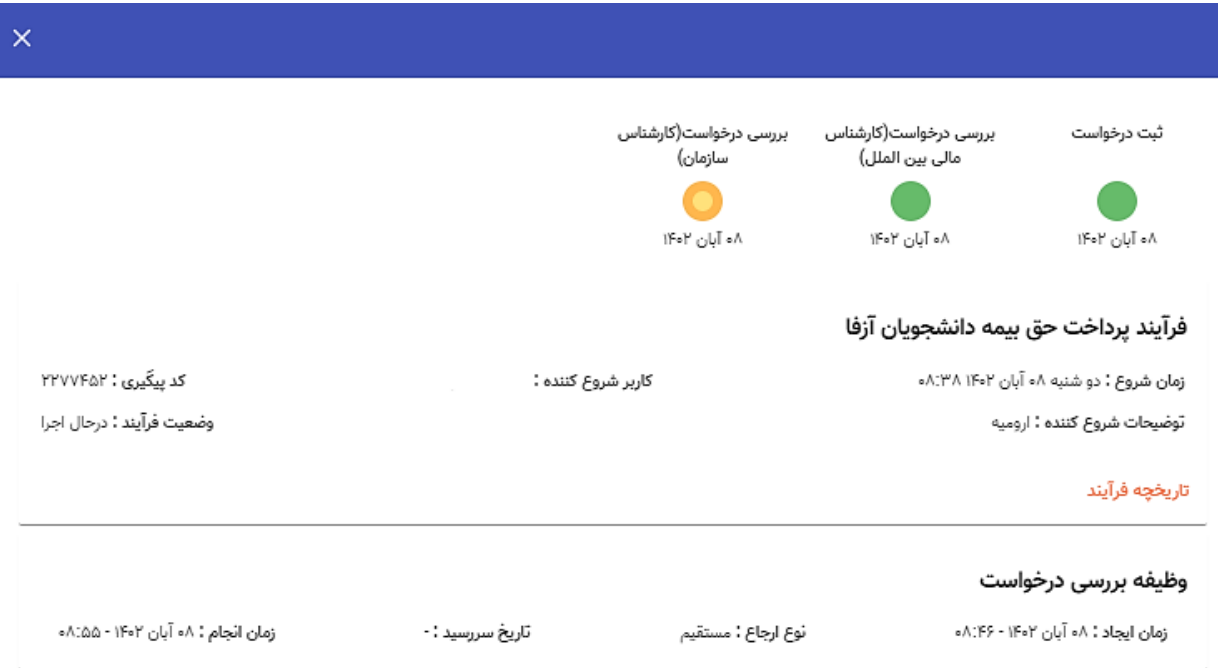

کارشناس سازمان اطالعات درج شده توسط متقاضی و کارشناس را بررسی و بنابر تشخیص، گزینه تایید، نیاز به بازبینی را ثبت و ارسال مینماید.

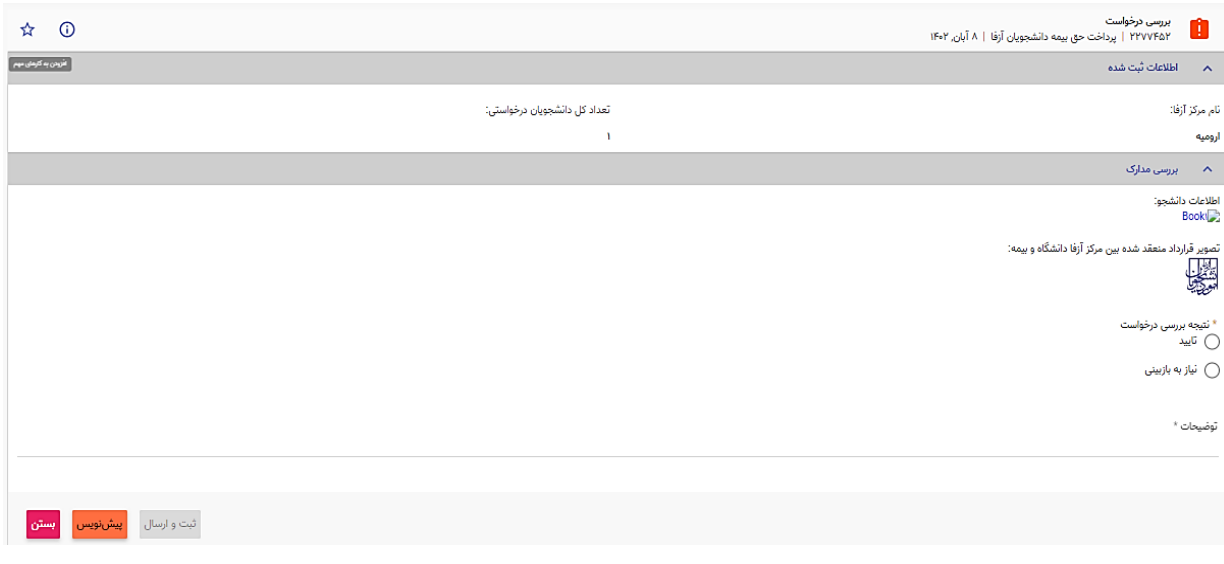

در صورت نیاز به بازبینی فرمها به مرحله قبل برای بازبینی و ویرایش بازمیگردند. در صورت درج گزینه نیاز به بازبینی، درج توضیحات الزامی و در غیراینصورت اختیاری میباشد. در صورت تایید کارشناس سازمان، درخواست تایید شده و پس از آن فرایند با موفقیت خاتمه مییابد.

**دفتر توسعه فناوری اطالعات، امنیت و هوشمندسازی صفحه 5 از ۹**

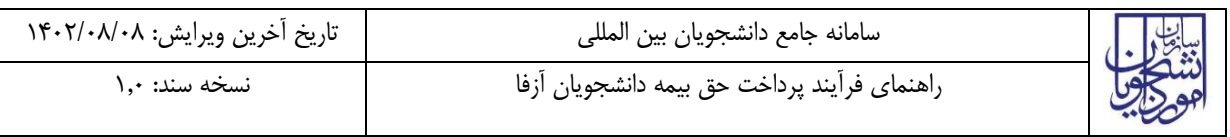

 $\boldsymbol{\times}$ 

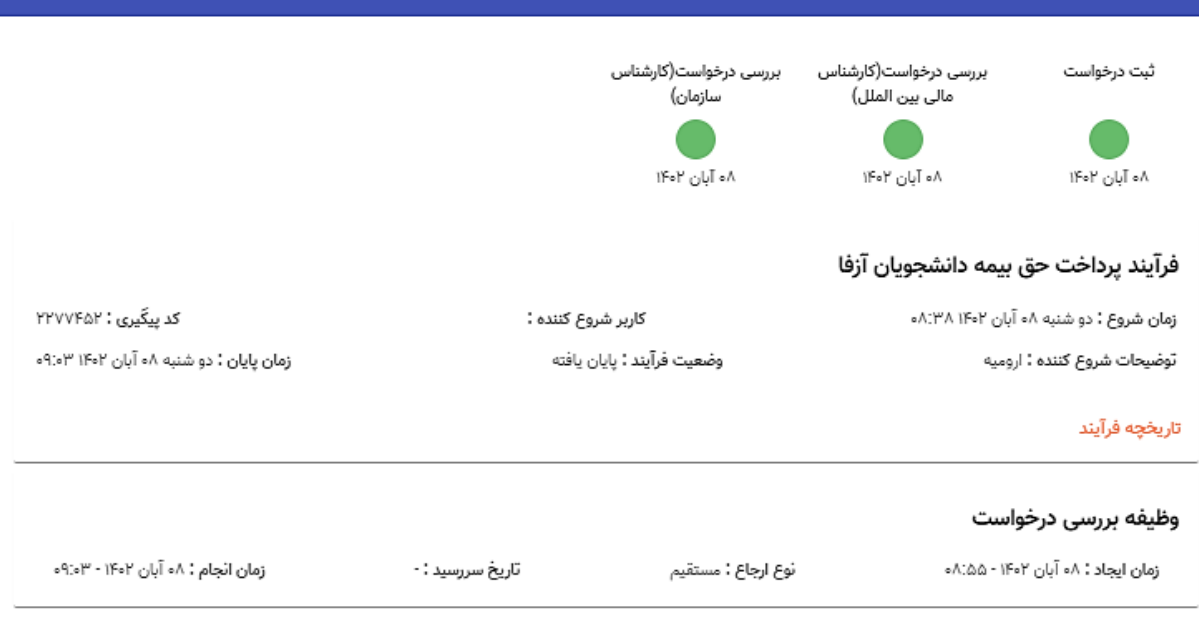

<span id="page-6-0"></span>**-5 نکات مهم** 

جهت مشاهده مراحل درخواستهای ثبت شده مطابق با شکل زیر اقدام نمایید.

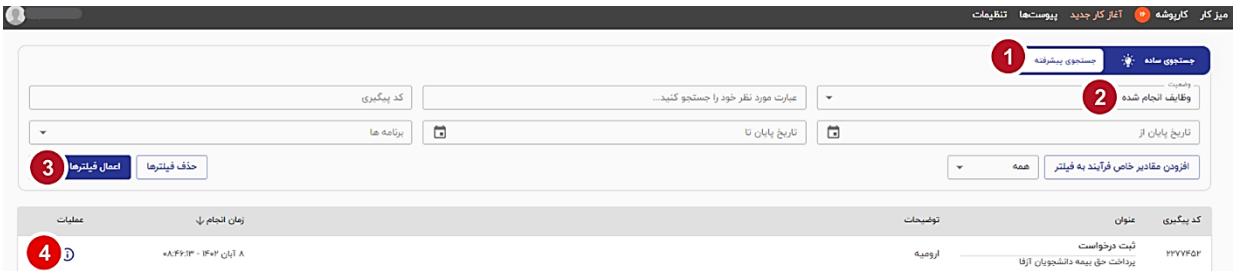

 جهت مشاهده تاریخچه فرآیند پس از انتخاب وظایف انجام شده، اعمال فیلتر و مشاهده اطالعات با کلیک بر عبارت تاریخچه فرایند قادر خواهید بود مراحل، انجام دهنده کار و سایر اطالعات جزئی درباره فرایند انجام شده را مشاهده نمایید.

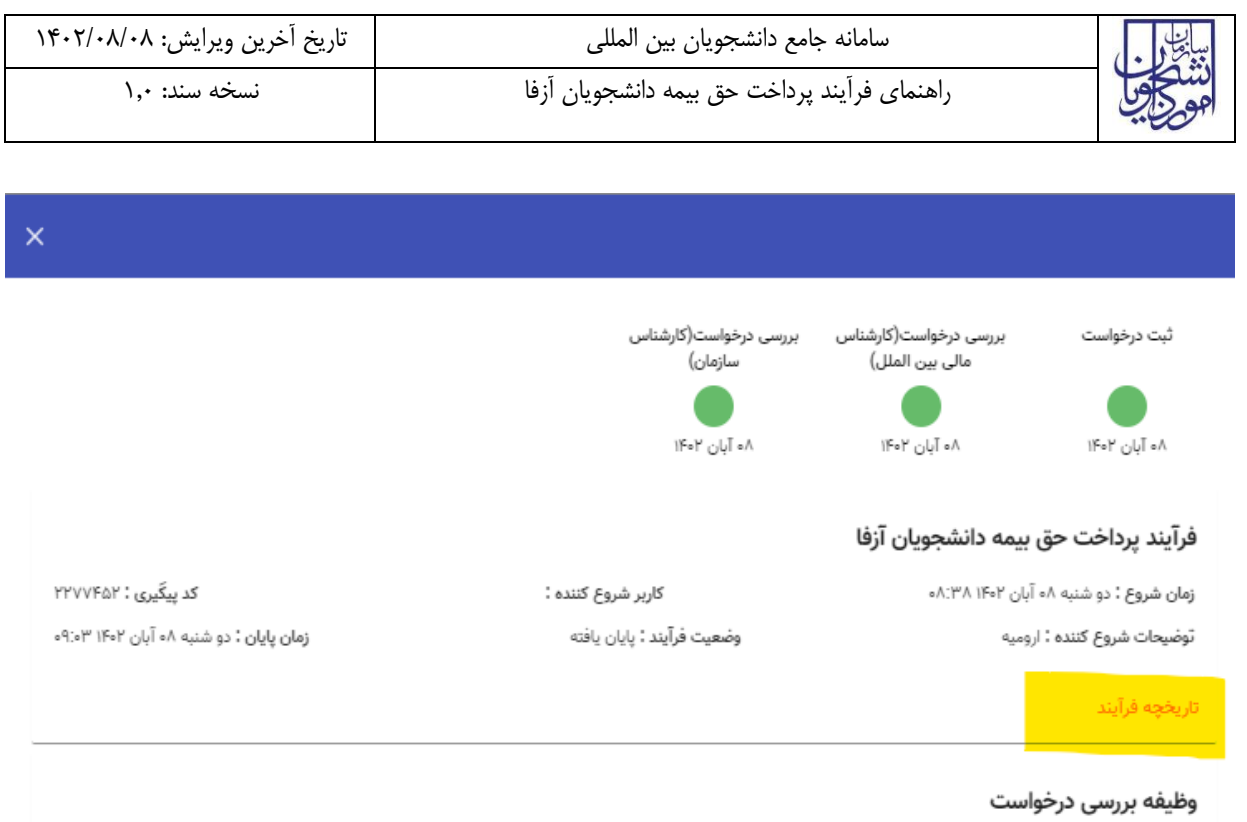

زمان انجام : ۸۰ آبان ۱۴۰۲ - ۹:۰۳ تاریخ سررسید : -نوع ارجاع : مستقيم زمان ایجاد : ۸۰ آبان ۱۴۰۲ - ۸:۵۵۸

- رنگ سبز در نمایش مراحل، به معنی انجام کار و رنگ نارنجی به معنی در حال انجام است.
- فیلدهای تکمیل اطالعات دارای اعتبارسنج بوده و فرمت خاصی از اطالعات قابل ورود و بارگذاری هستند. در صورت ورود اطالعات یا بارگذاری مدارک با فرمتی جز انچه تعریف شده پیام "فرمت نامعتبر" نمایش داده خواهد شد.